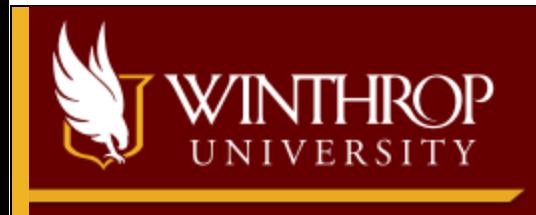

# **DEGREE WORKS RESPONSIVE DASHBOARD**

## *Student Instruction Guide*

## **Table of Contents**

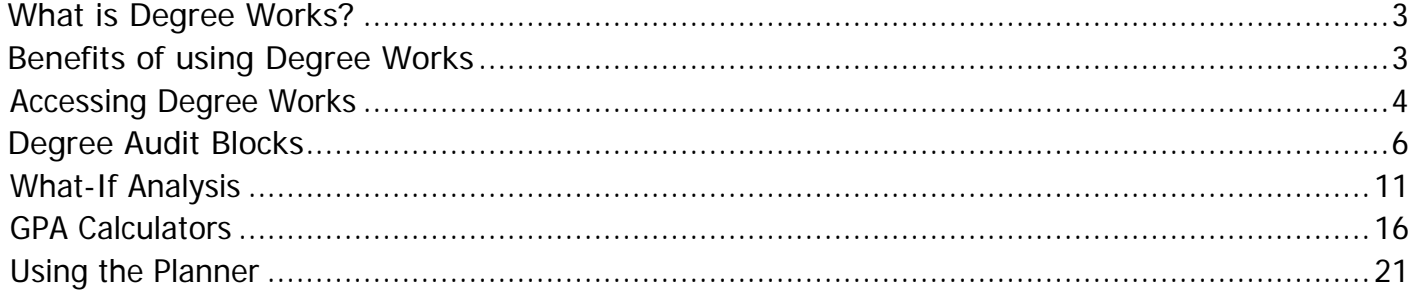

## **Introduction to Degree Works**

### <span id="page-2-0"></span>**What is Degree Works?**

Degree Works is a web-based auditing tool that allows students and advisors to monitor progress toward completion of program requirements. It combines Winthrop's degree requirements and the coursework that has been completed with easy to read worksheets. These worksheets will show how completed courses count toward degree requirements and show which courses and requirements still need to be completed.

### <span id="page-2-1"></span> **Benefits of using Degree Works**

- Provides a way for students and advisors to plan for future courses by determining which requirements are still needed to complete a degree program
- Shows individual course grades, overall GPA, major and minor GPA, transfer credit
- Provides a "What If" audit that allows students to see how a change of major or minor could impact degree progress
- Provides a "Look Ahead" ahead audit to see how planned courses would meet requirements
- Provides a Planner that allows students and advisors to map out courses by term
- Shows the progress toward the Cultural Events Requirement
- Provides a GPA calculator to determine what is needed to achieve a desired GPA

## <span id="page-3-0"></span>**Accessing Degree Works**

**\*\*NOTE: For the best results, please use Google Chrome or Mozilla Firefox.**

- 1. Visit **https://wingspan.winthrop.edu**.
- 2. Log in using your Winthrop University username and password.
- 3. Select the link for Degree Works under **Student Tools**.

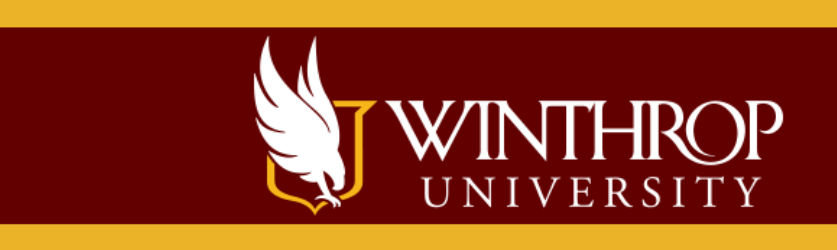

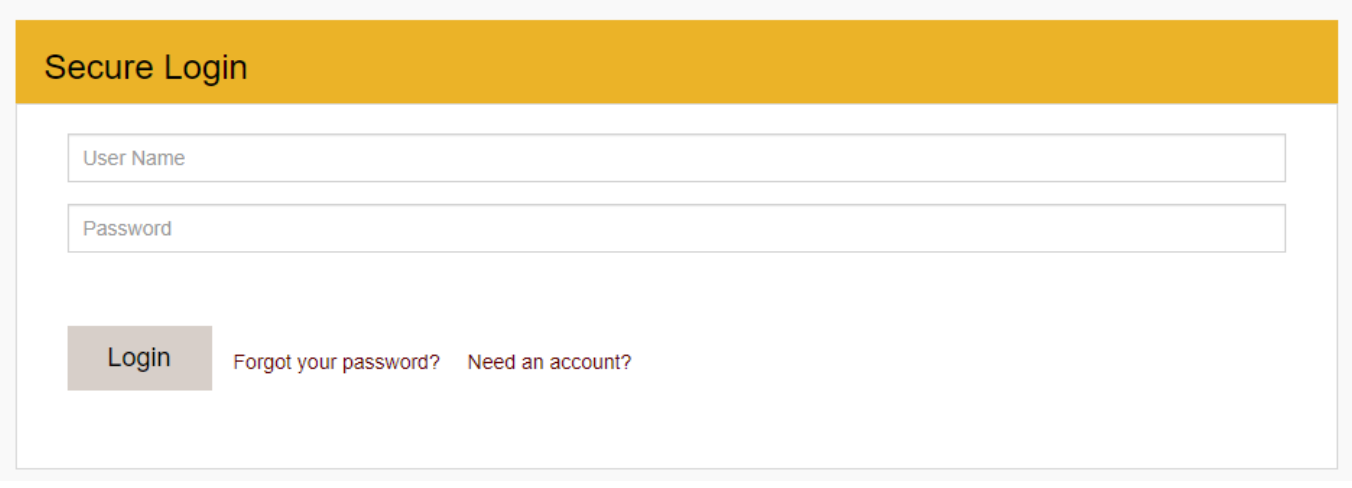

4. You will see your Degree Works Responsive Dashboard.

If you are pursuing more than one degree (i.e., BA and BS, etc.), click on the drop-down arrow on the navigation bar under "**Degree**" to select which degree audit you would like to view. Double majors (**BA** in Psychology and **BA** in Sociology) will show up on the same audit

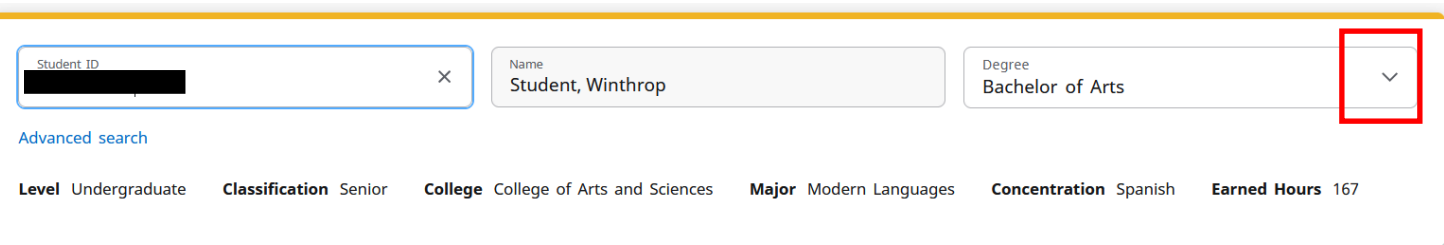

## <span id="page-4-0"></span>**Degree Audit Blocks**

The Degree Audit Worksheet is made up of several sections, referred to as blocks. The types and number of blocks may vary for each student, depending on their academic program and level.

- 1. The **StudentHeader** contains the classification, degree, major, minor, etc. If the student has not chosen a minor, the field will not be displayed.
- 2. The **Degree Progress** section shows the percentage of completion towards the student's requirements and credits as well as their Winthrop GPA. **Please keep in mind that the Requirements progress will not always equal the Credits progress.** Progress will not equal 100% until all requirements have been completed. This includes Cultural Events, if required, for Undergraduate students. A graduating senior who has completed all credits and course requirements will reach 98% for the requirements progress until the final grades are recorded at the end of the term.

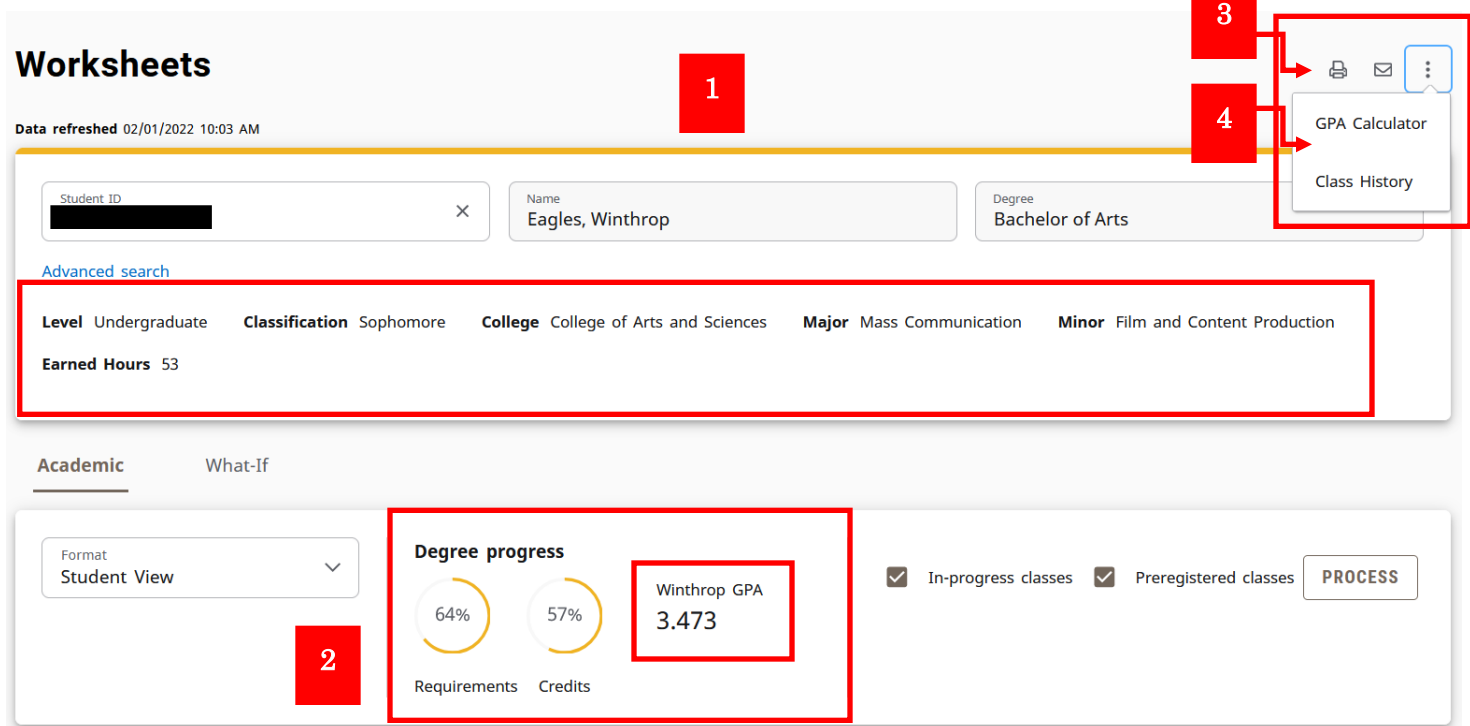

- 3. Options to **print the audit** or **contact your advisor** can be found in the upper right corner of the audit.
	- Click on the printer icon to print the audit 尙
	- Click on the envelope icon to email the your advisor  $\Box$
- 4. The **GPA Calculator** and **Class History** are found under the ellipsis (three vertical dots).
	- The Class History displays all courses taken in chronological order
	- The GPA Calculator contains three calculators for Graduation, Term, and Advice

5. The **Legend** is found at the bottom of the audit that explains the icons found within the audit.

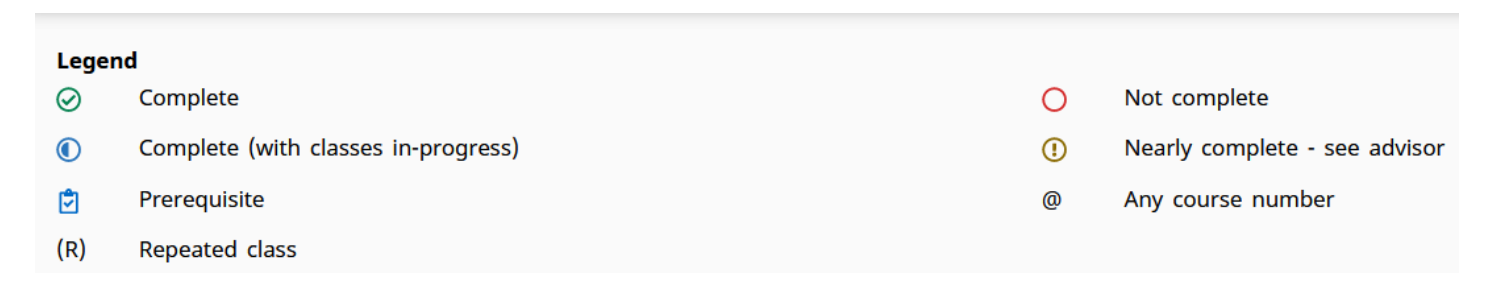

### 6. **Format Selection**

The default format is Student View. You can change the format of the audit by selecting the Format drop-down.

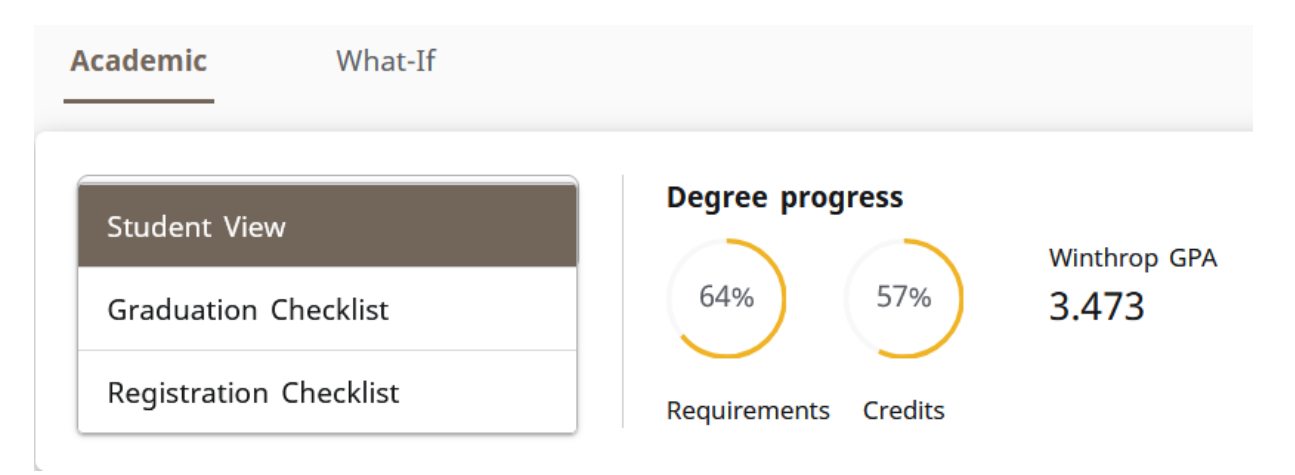

- The **Student View** is the default and most frequently used format. This format provides a detailed view of the student's degree requirements.
- The **Graduation Checklist** displays which courses were used to fulfill each requirement.
- The **Registration Checklist** displays outstanding ("Still needed") requirements and suggestions to fulfill them.

### 7. **In-Progress and Preregistered Classes**

The audit displays the in-progress and preregistered classes and counts them toward the student's degree progress. Uncheck one or both boxes and select **Process** to view the student's progress without those classes.

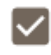

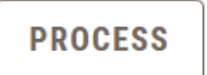

The degree audit blocks will show the requirements and the student's progress towards their program. The blocks will default as expanded to display all the information. You can "**collapse all**" for quick navigation through the audit, and then click on the **down arrow** "v" on the specific block to expand it.

The **Degree Block** is the first block on the audit. It displays the number of credits required for the program, the number of credits applied, and the catalog year. It also provides a summary of each of the block requirements that follow (e.g., major, minor, general education, etc.) as well as the Cultural Events requirement status for Undergraduate students.

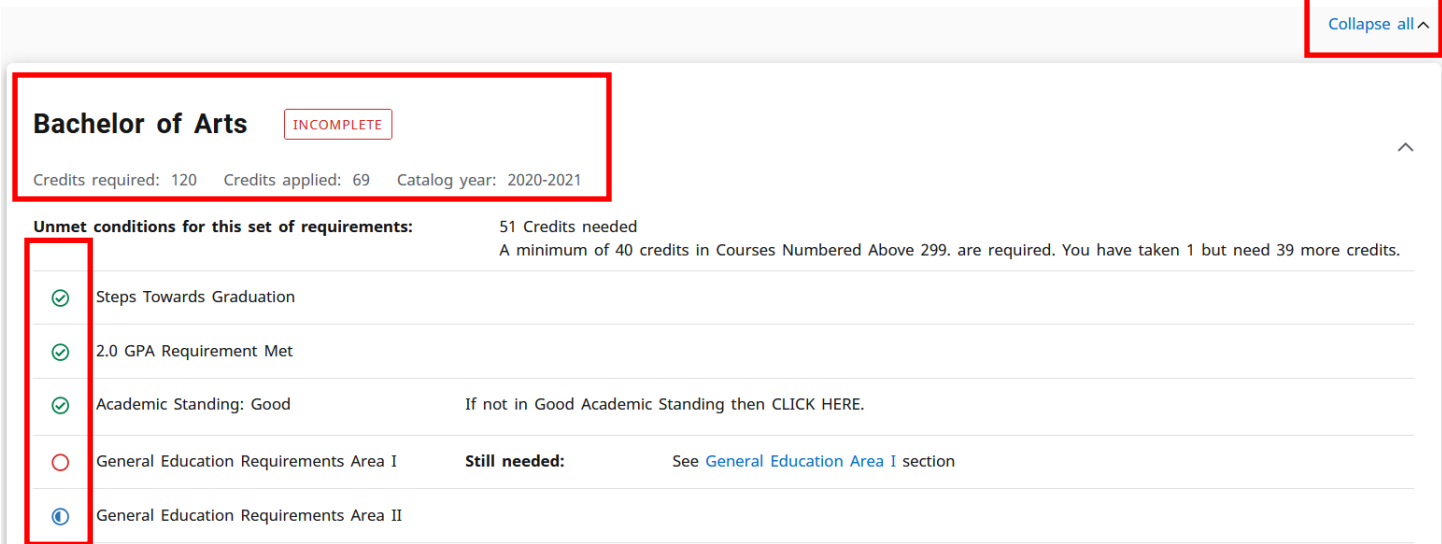

- **Completed** requirements are noted by a green circle with a green checkmark.
- **Incomplete** or **"still needed"** requirements are noted by an open red circle.
- **In-Progress** requirements are noted by a blue, half-filled circle.

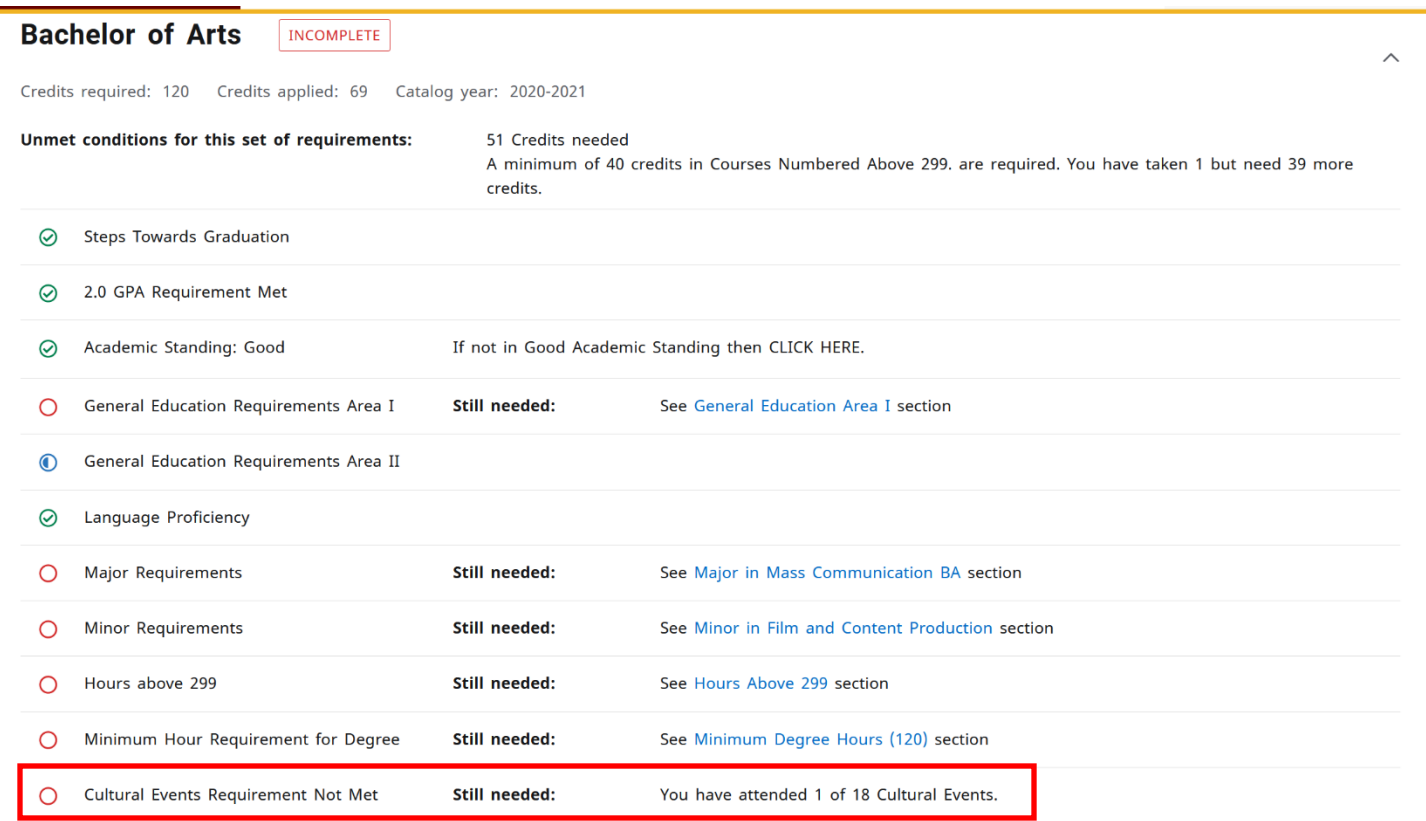

### **General Education, Major, Concentration, and Minor Blocks**

Following the Degree Block, Degree Works will display a block for the student's major(s), concentration(s), minor(s), and any other blocks applicable to the student's chosen program.

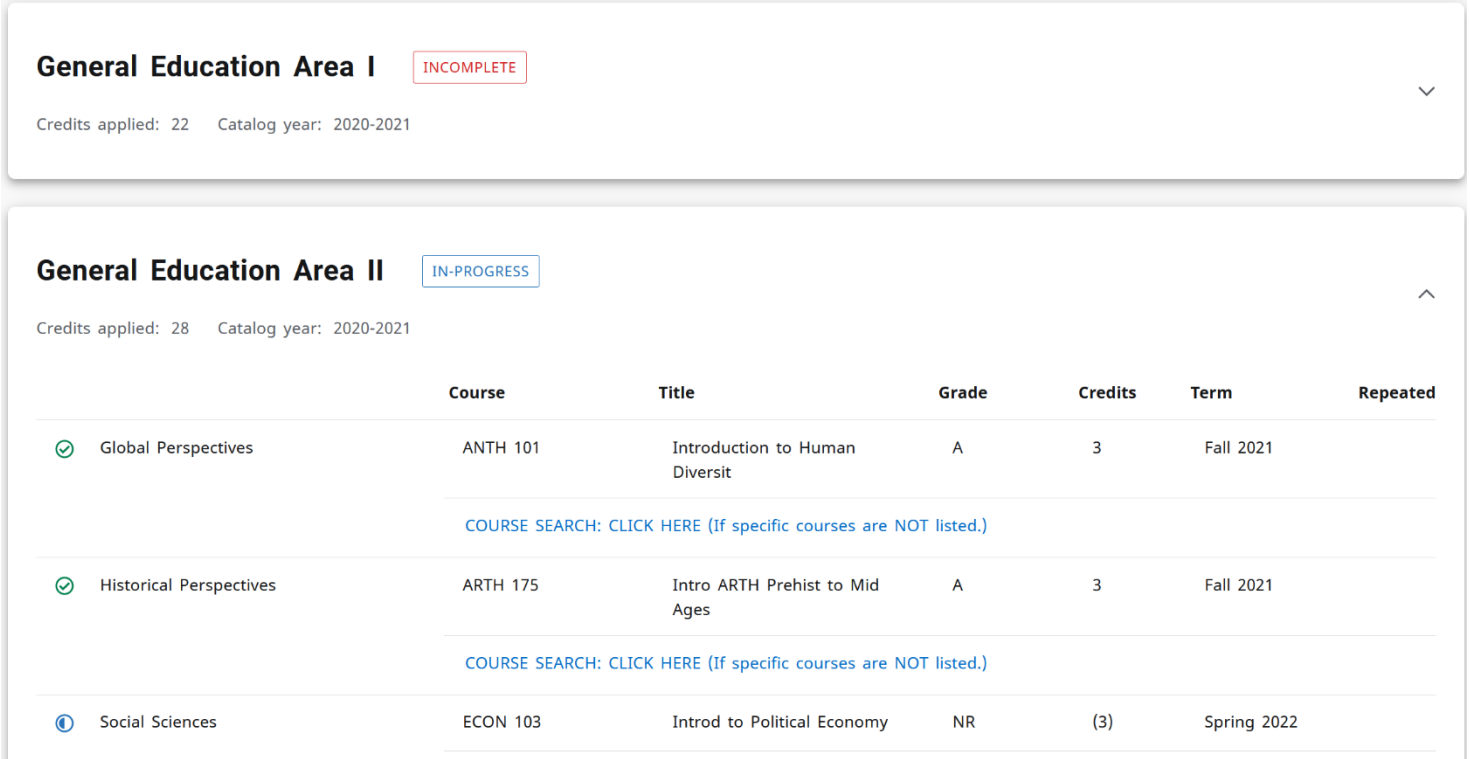

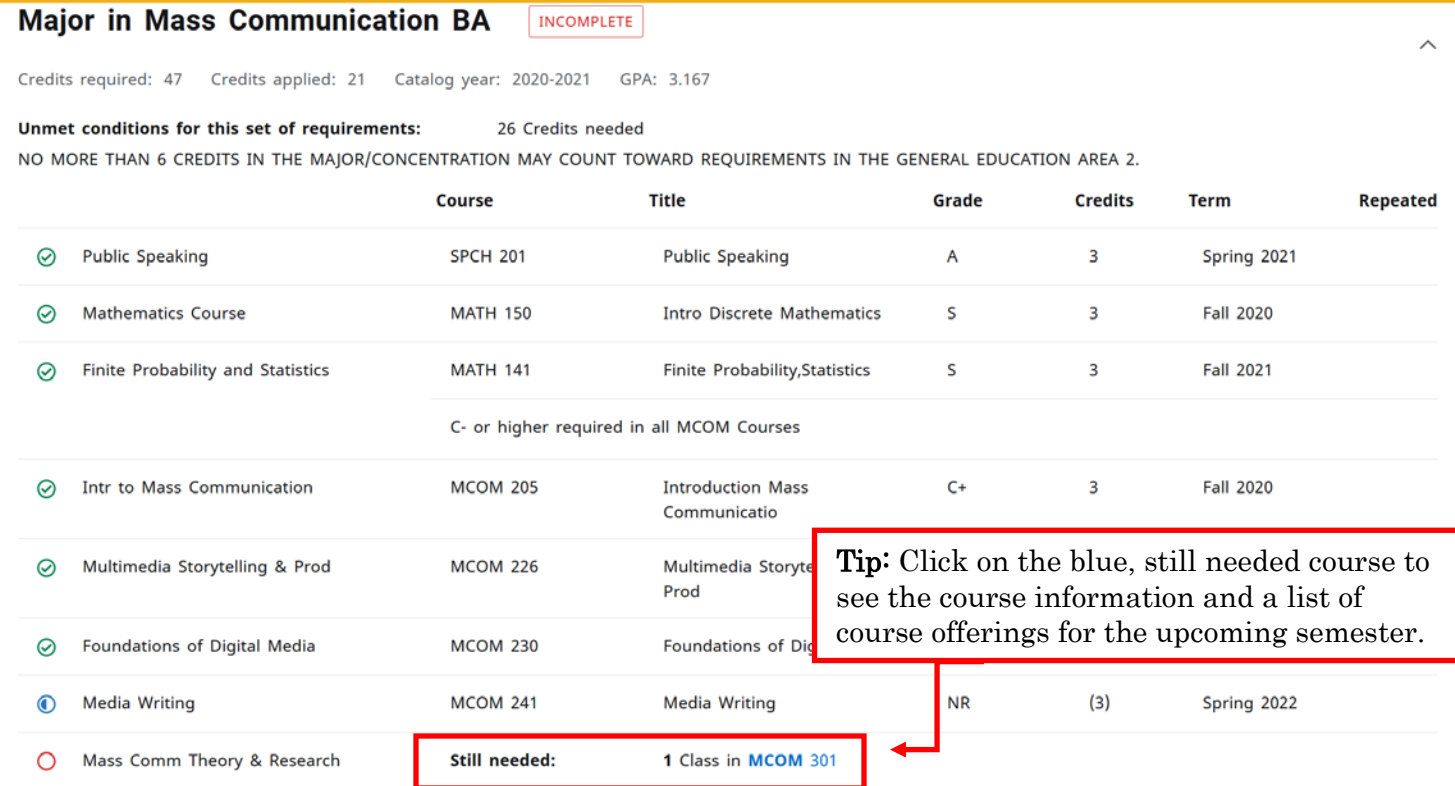

Still needed: 1 Class in MCOM 310 Mass Media Law ⌒

**Other Blocks** that may appear at the bottom of the audit will vary depending on courses taken and academic progress.

- Fall Through block is for any course that is not used toward the program or any non-course requirements.
- **In-Progress** block lists any courses the student is currently registered for and displays with an "NR" grade.
- **Insufficient** block shows any course that was incomplete, repeated, withdrawn, or failed. Classes that have been repeated are identified with an "R" in the **Repeated** column.

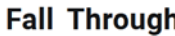

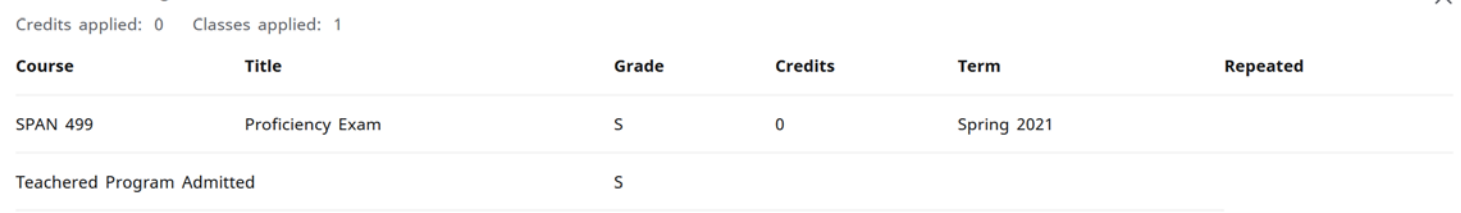

#### In-progress

Credits applied: 16 Classes applied: 5

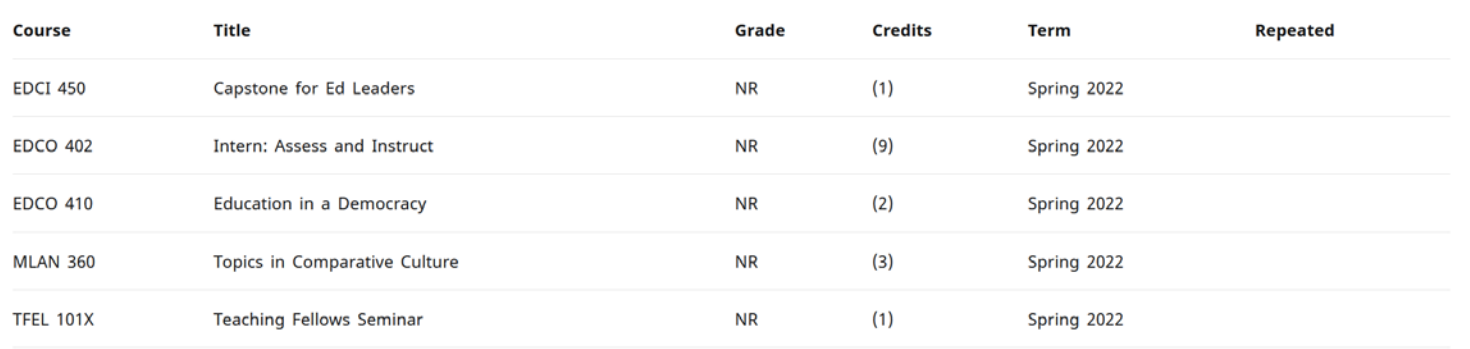

```
Insufficient
Credits applied: 3
                        Classes applied: 11
                                                                                                                         Credits
Course
                              Title
                                                                                                      Grade
                                                                                                                                             Term
                                                                                                                                                                                 Repeated
ANTH 201
                              Introd to Cultural Anthropolog
                                                                                                      \overline{N}\mathbf 0Spring 1997
BIOL 101
                              Human Biology
                                                                                                      \bar{\mathsf{F}}\mathbf 0Spring 1998
                                                                                                                                                                                 (R)CSCI 101L
                              Intro to Computers Lab
                                                                                                                        \overline{3}Spring 1996
ECON 201
                              Principles of Macroeconomics
                                                                                                      F
                                                                                                                        \overline{\mathbf{0}}Fall 1996
                                                                                                                                                                                 (R)MATH 101A
                                                                                                      \dot{\mathsf{U}}Fall 1995
                              Precalculus Mathematics I
                                                                                                                        \overline{0}MATH 101B
                              Precalculus Mathematics I
                                                                                                      F
                                                                                                                        \pmb{0}Spring 1996
PSYC 303
                                                                                                                                             Fall 1997
                              Research I: Experimental Psy
                                                                                                      N
                                                                                                                        \pmb{0}Fall 1996
SOCL 201
                              Principles of Sociology
                                                                                                      D
                                                                                                                        \mathbf{0}(R)
```
## <span id="page-9-0"></span>**What-If Analysis**

The **What-If** feature allows students to see how the coursework they have already taken would apply to a new or additional academic program. This can be helpful when students want to evaluate a change to their current degree, major, minor, or concentration. Students and advisors can also use the What-If function to determine if a change in catalog year is beneficial to the student.

1. Select**What-If**.

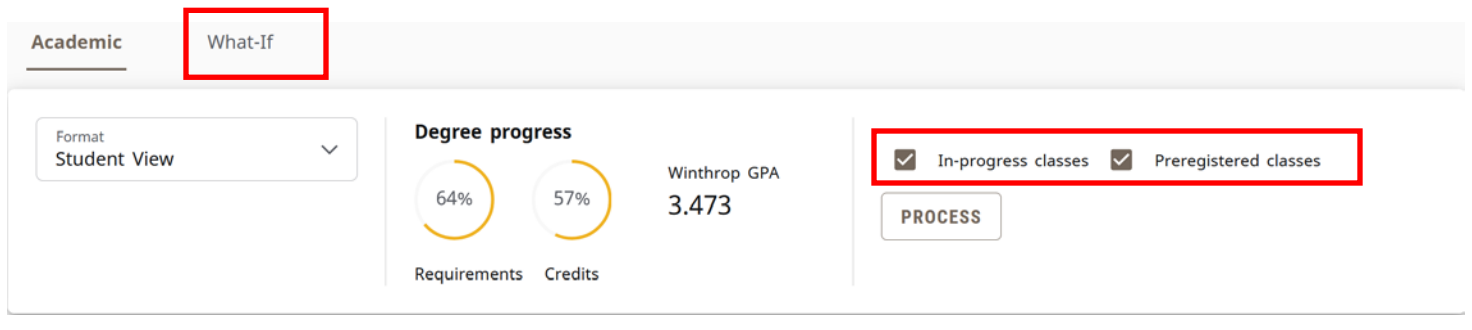

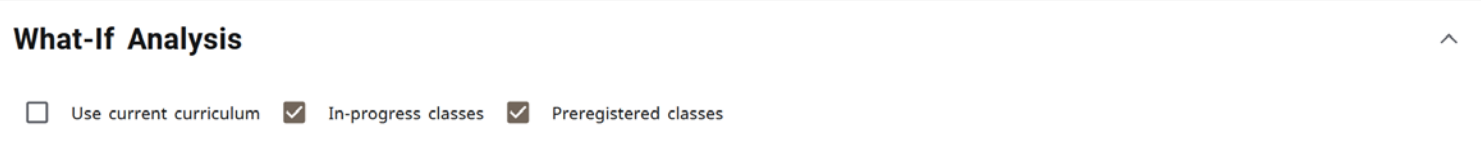

- 2. In-progress and Preregistered classes are selected and will be applied to the analysis. If you do not want to include them, you can deselect the check boxes for these options.
- 3. Use the drop-downs to select the appropriate information for the program and areas of study the student is considering.

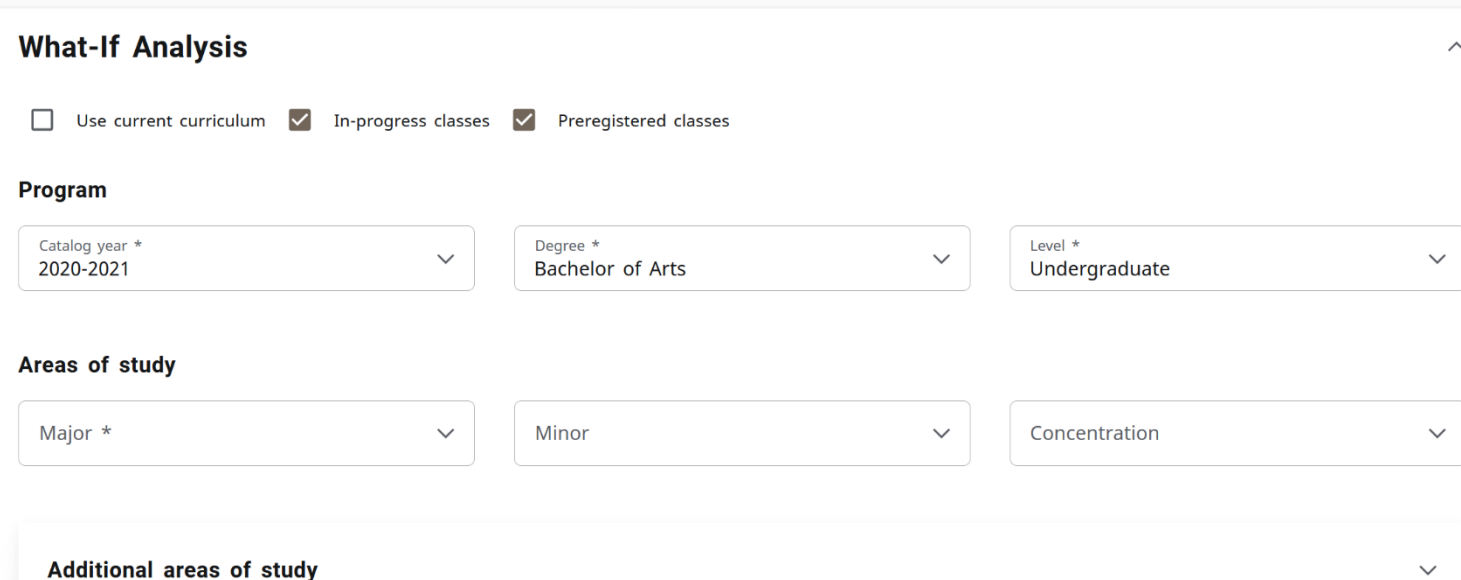

4. If needed, select Additional areas of study to add another major, minor, etc.

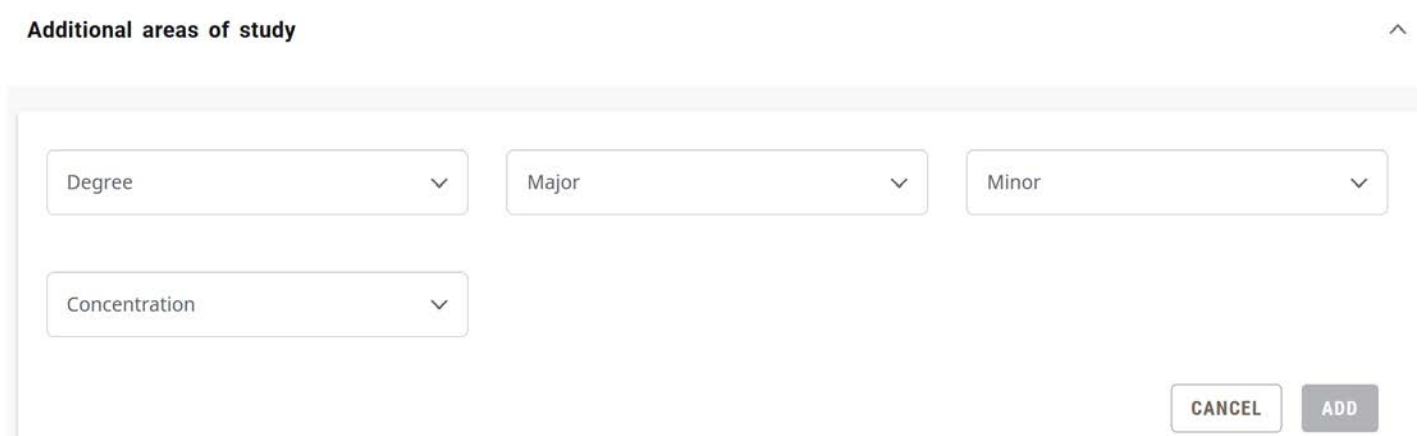

5. Add future classes to see how individual courses might alter the student's progress in the new major.

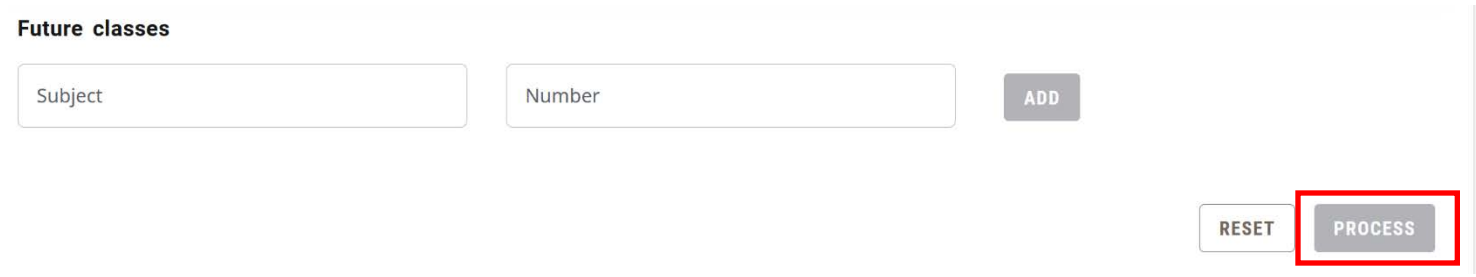

### 6. Select**Process**.

TheWhat-IfAnalysiswillappearwiththealternativeprogram'srequirementsandthestudent's progress towards the requirements.

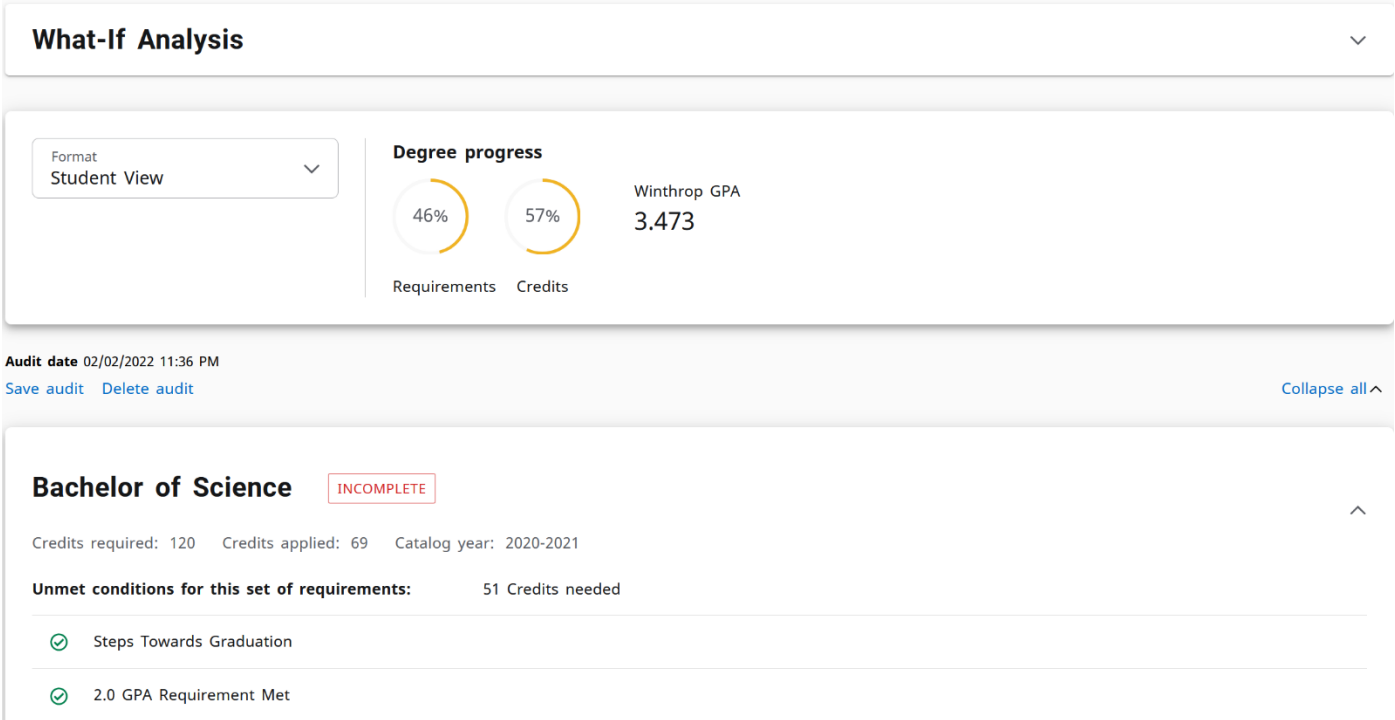

### **Process Another What - If Analysis**

The What-If Analysis block will collapse once the analysis is processed.

1. Selectthe**down arrow** toexpandtheWhat-IfAnalysisblock.

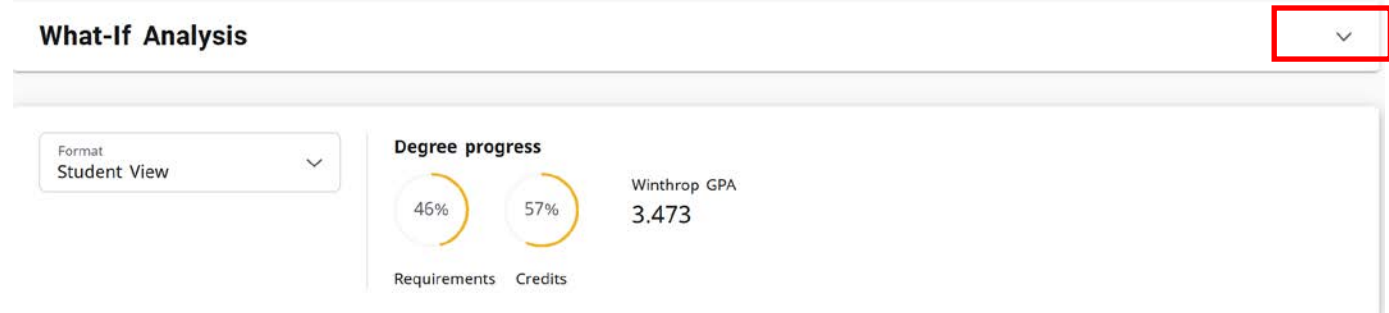

2. Select **Reset** atthe bottomofthe block.

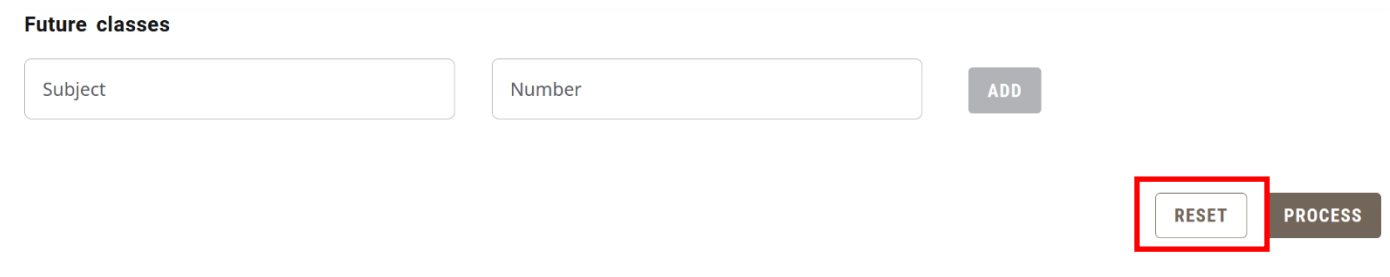

- 3. Usethedrop-downstoselectthe appropriateinformationfortheprogramthestudentis considering.
- 4. Select**Process**.

### **Future Classes**

TheFutureClassessectionintheWhat-IfAnalysishasreplacedtheLookAheadtool.Youcancreate a What-IfAnalysistoseeifacoursewillmeetastudent'scurrentprogramrequirement.

1. Select**What-If**.

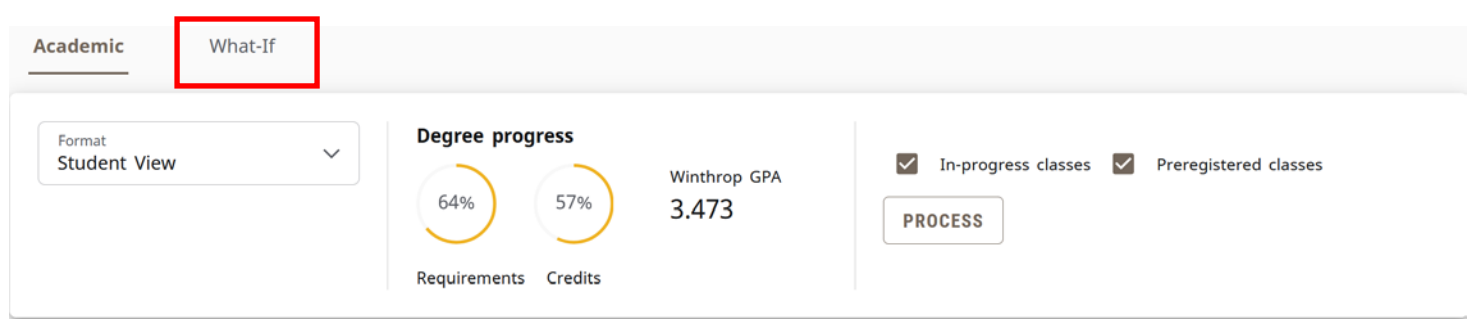

2. Select the **Use current curriculum** check box.

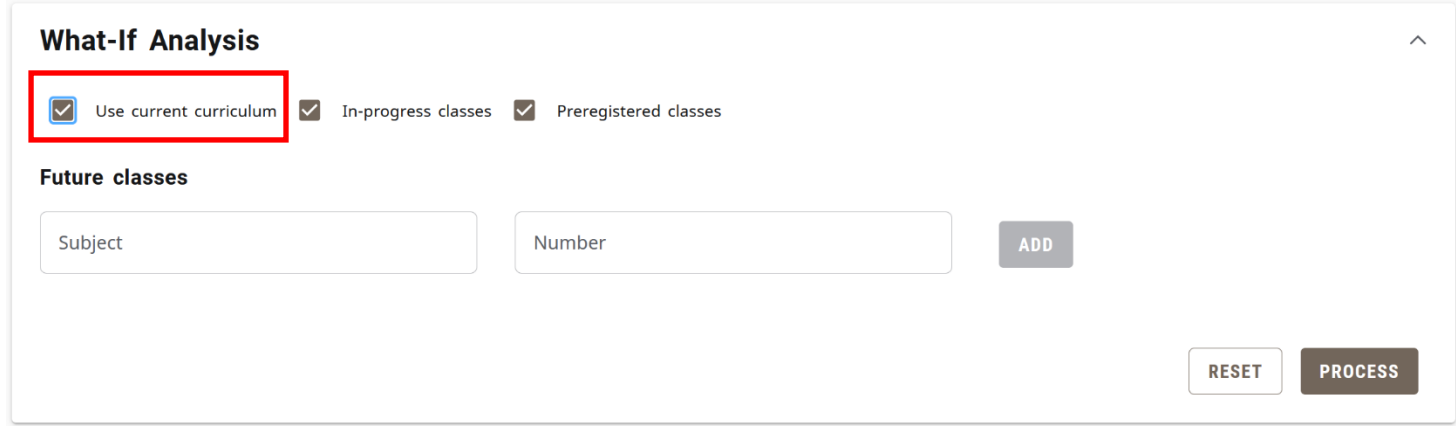

3. EntertheSubjectandNumberfortheclass.Select**Add**.

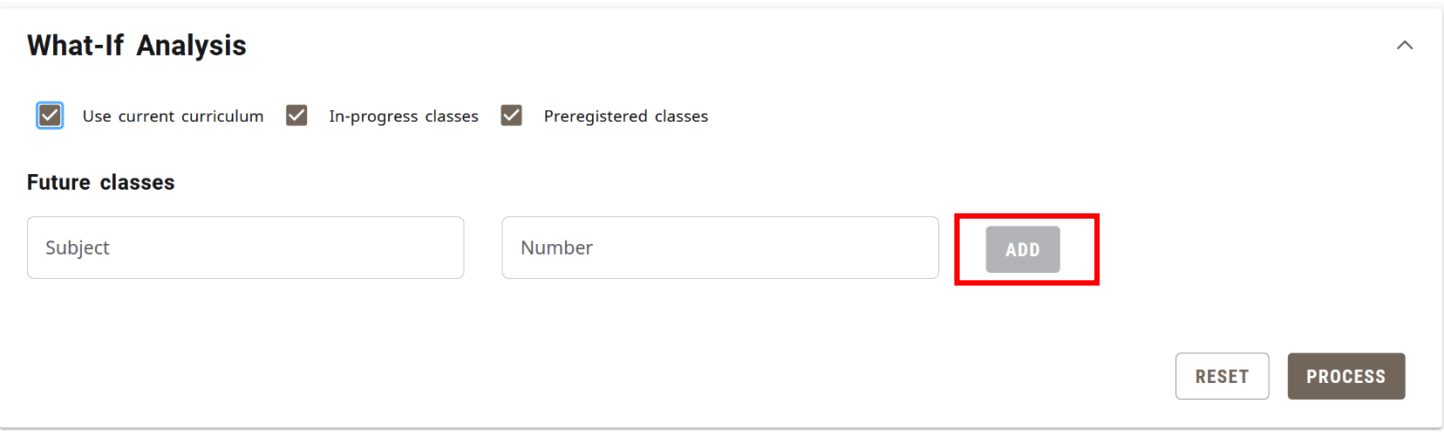

4. Addasmany courses as youwishtoviewonthe audit. Select**Process**.

5. Theauditwillappear. Scrollthroughtheaudittoseewherethecoursesappearandifthey meet thestudent'sprogramrequirements. They will show as **PLANNED** and **in-progress** on the audit.

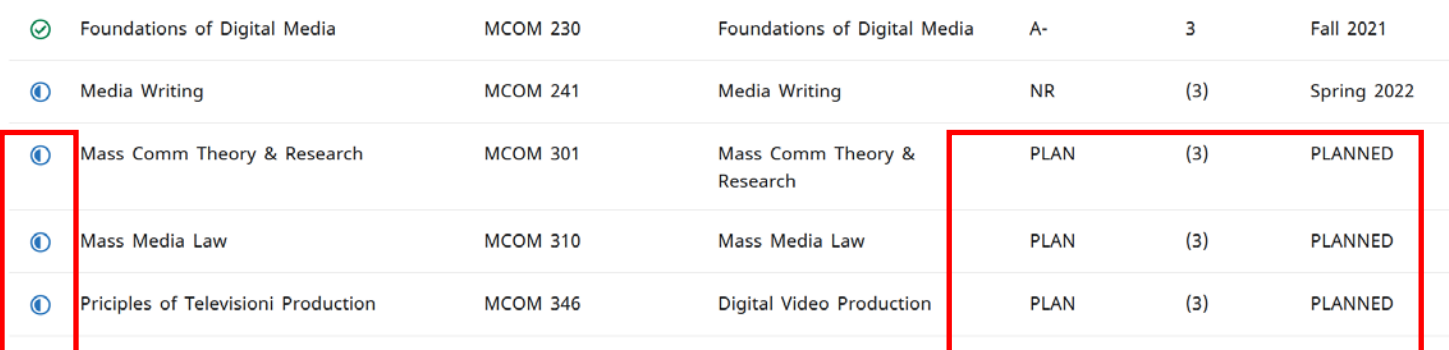

## <span id="page-14-0"></span>**GPA Calculators**

Degree Works contains three types of GPA Calculators: Graduation, Term, and Advice. The GPA Calculator can provide advice about grades required in order to maintain and/or achieve a particular GPA. The GPA calculators are estimates and are not considered official.

Please note that the GPA Calculators do not take repeats into account (i.e. if a student plans on repeating a course in which they previously received a low or failing grade, that low or failing grade will be calculating in this formula. Once the repeated course is completed, then the original low or failing grade will no longer count toward the overall GPA.)

1. Select the **Ellipsis** at the top right corner of the screen.

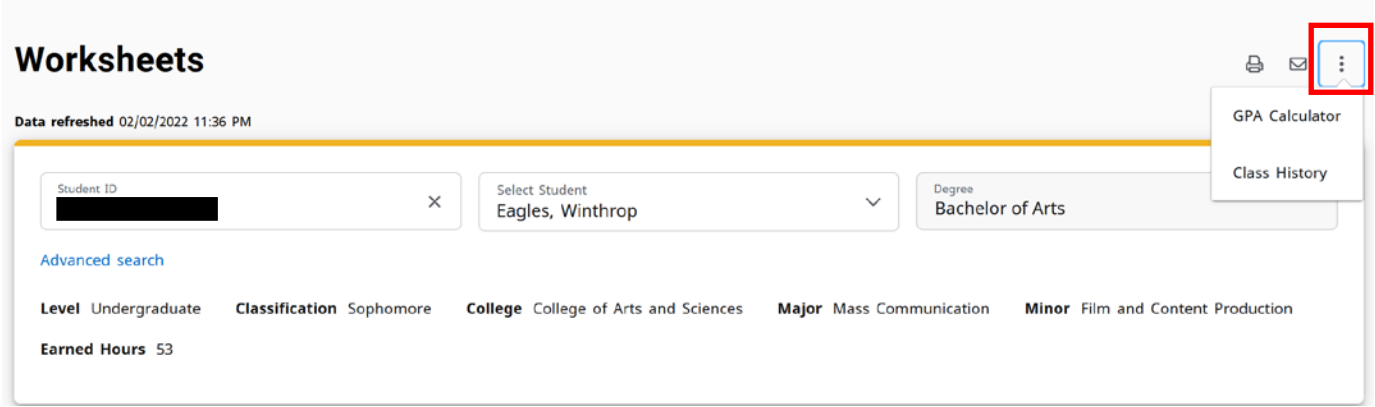

2. Select **GPA Calculator**.

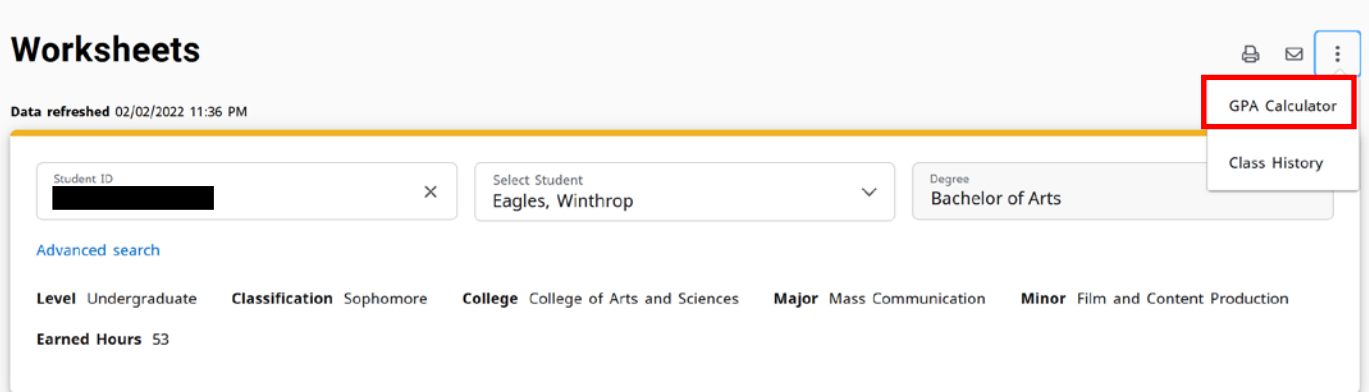

### **Graduation Calculator**

TheGraduationCalculatorisusedtoestimatetheaverageGPAthestudentneedstomaintainintheir remaining terms to graduate with a desired GPA. This calculator can be helpful for a student who would like to graduate with specific honors.

1. The student's current GPA, number of credits remaining, and number of credits required are listed. EntertheGPAthestudentwouldliketoearnupongraduationintheDesiredGPAfield.

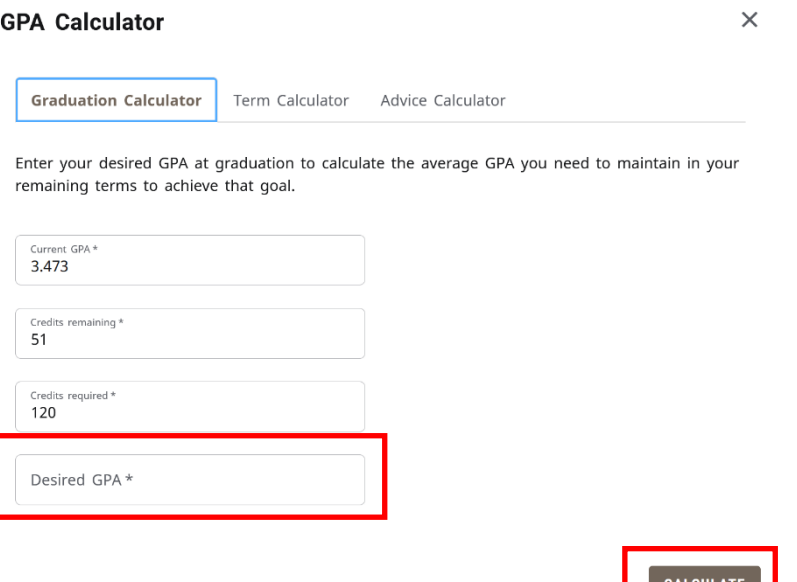

- 2. Select **Calculate**.
- 3. TheaverageGPAthestudentmustmaintaintograduatewiththedesiredGPAwillbelistedatthe top of the window.
- 4. Select**Recalculate** ifyouwouldliketoinput anotherdesiredGPA.

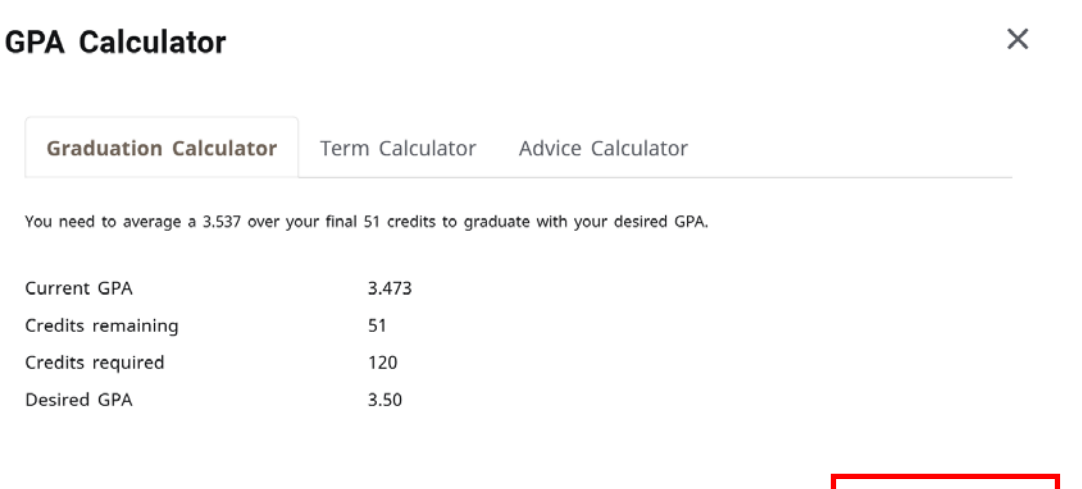

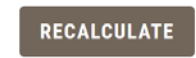

### **Term Calculator**

The Term Calculator will estimate the student's GPA based on anticipated grades for in-progress courses.

- 1. Select **Term Calculator**. The current GPA, credits earned, and in-progress courses will be listed.
- 2. Use the grade drop-downs to select the anticipated grade for each course.
- 3. If needed, select **Add Course** or select the **trash icon** to delete a course that is listed.

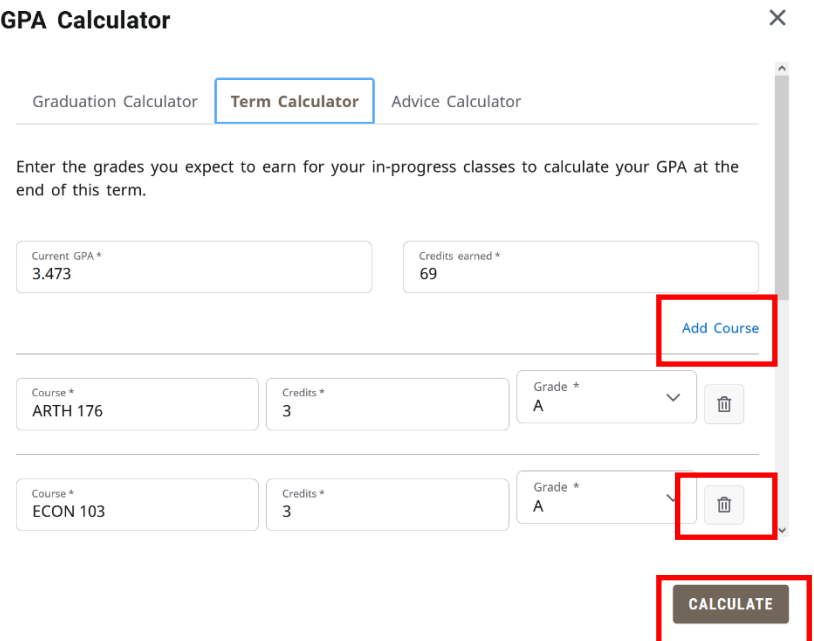

4. Onceallthecoursesandanticipatedgrades arelisted,select**Calculate**.

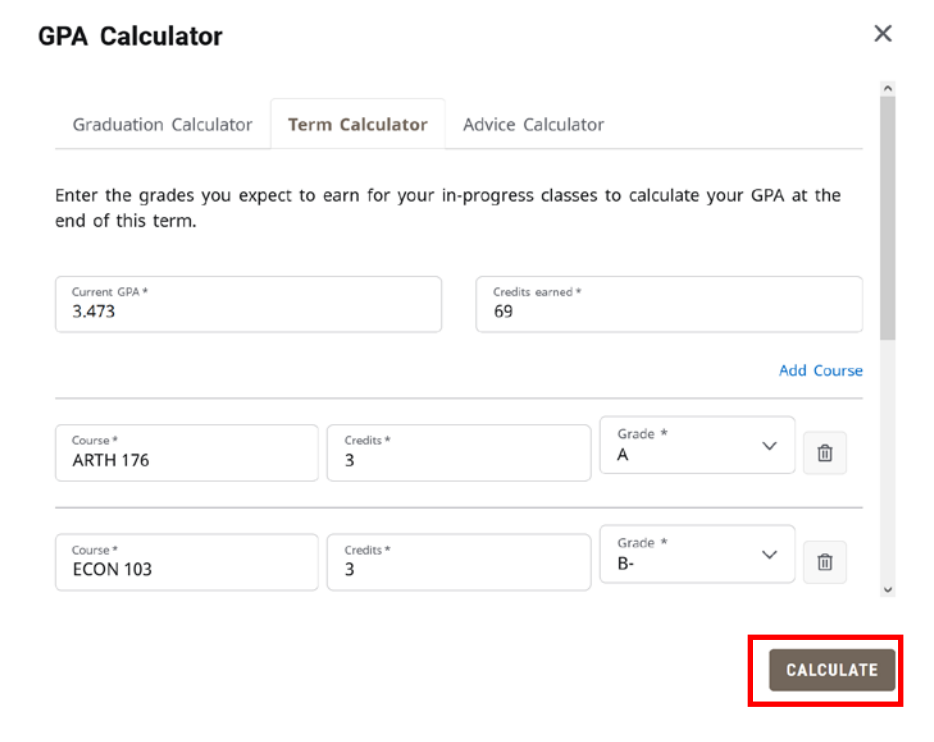

## 5. The student's estimated GPA will be listed at the top of the window.<br>GPA Calculator

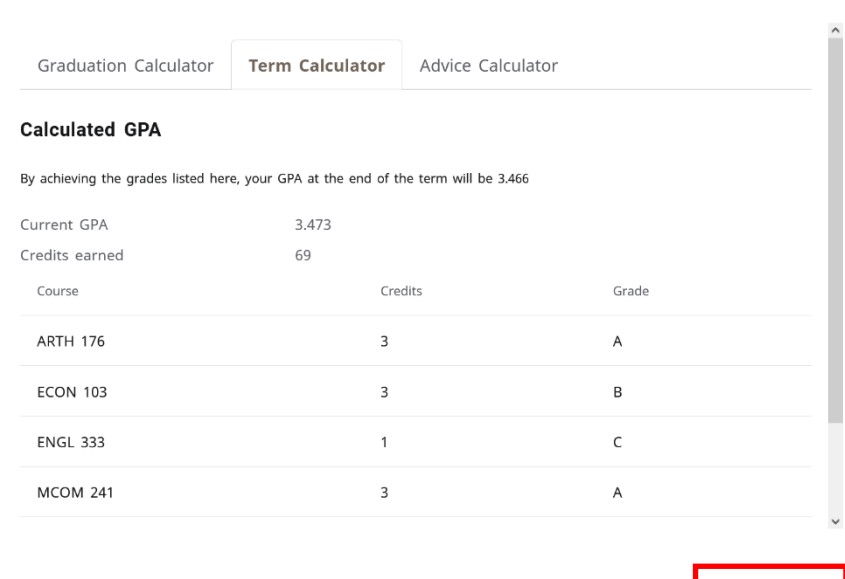

 $\times$ 

RECALCULATE

6. Select**Recalculate** tomodifytheanticipatedgrades.

### **Advice Calculator**

The advice calculator will show how many credits must be earned with certain grade averages to achieve a desired GPA.

- 1. Select **Advice Calculator**.
- 2. Thestudent'scurrentGPAandnumberofcreditsearnedarelisted.Enterthestudent'sDesiredGPA.

### **GPA Calculator**

 $\times$ 

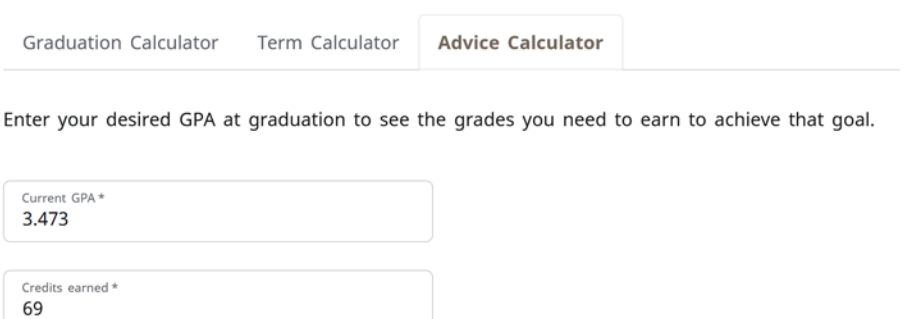

**CALCULATE** 

### 3. Select **Calculate**.

Desired GPA\*

4. ThescenariostoachievethedesiredGPAarelisted.

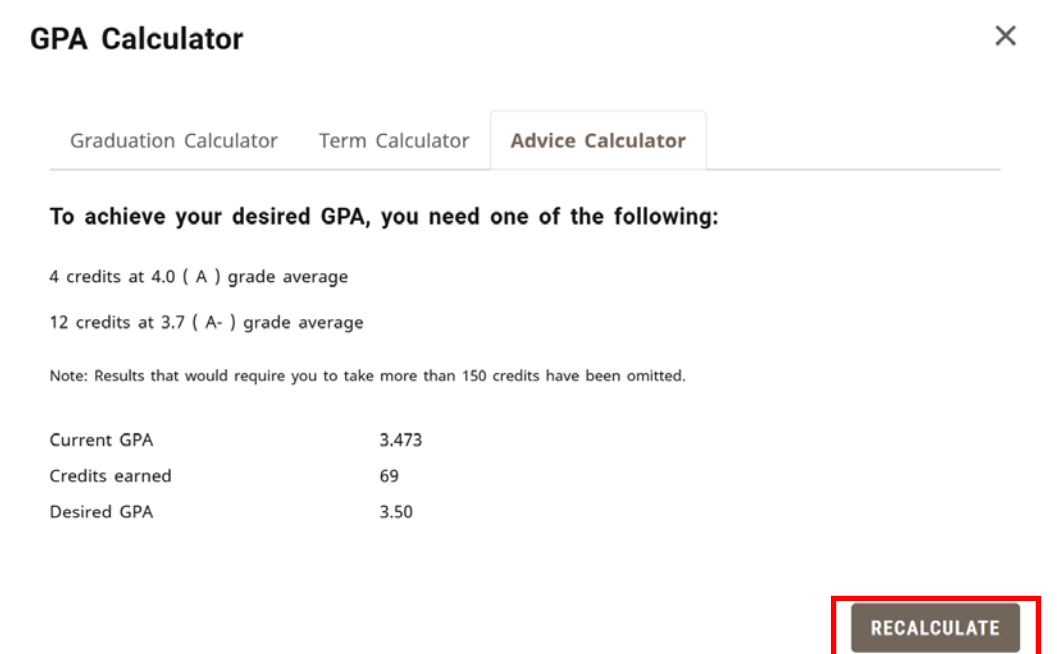

### 5. Select**Recalculate** toenteranotherdesiredGPA.

## <span id="page-19-0"></span>**Using the Planner**

The Student Educational Planner (SEP) is an advising tool in Degree Works that students and advisors can use to map out a clear pathway for timely degree completion. Advising plans created in SEP will show students the required courses within their program(s) and a recommended timeline of when they should be completed.

**\*\*NOTE: For the best results, please use Google Chrome or Mozilla Firefox.**

### **Getting Started with Plans**

\*Make sure that the student's academic goals are up-to-date before creating a plan.

1. Click the "Plans" tab at the top of the worksheet in Degree Works.

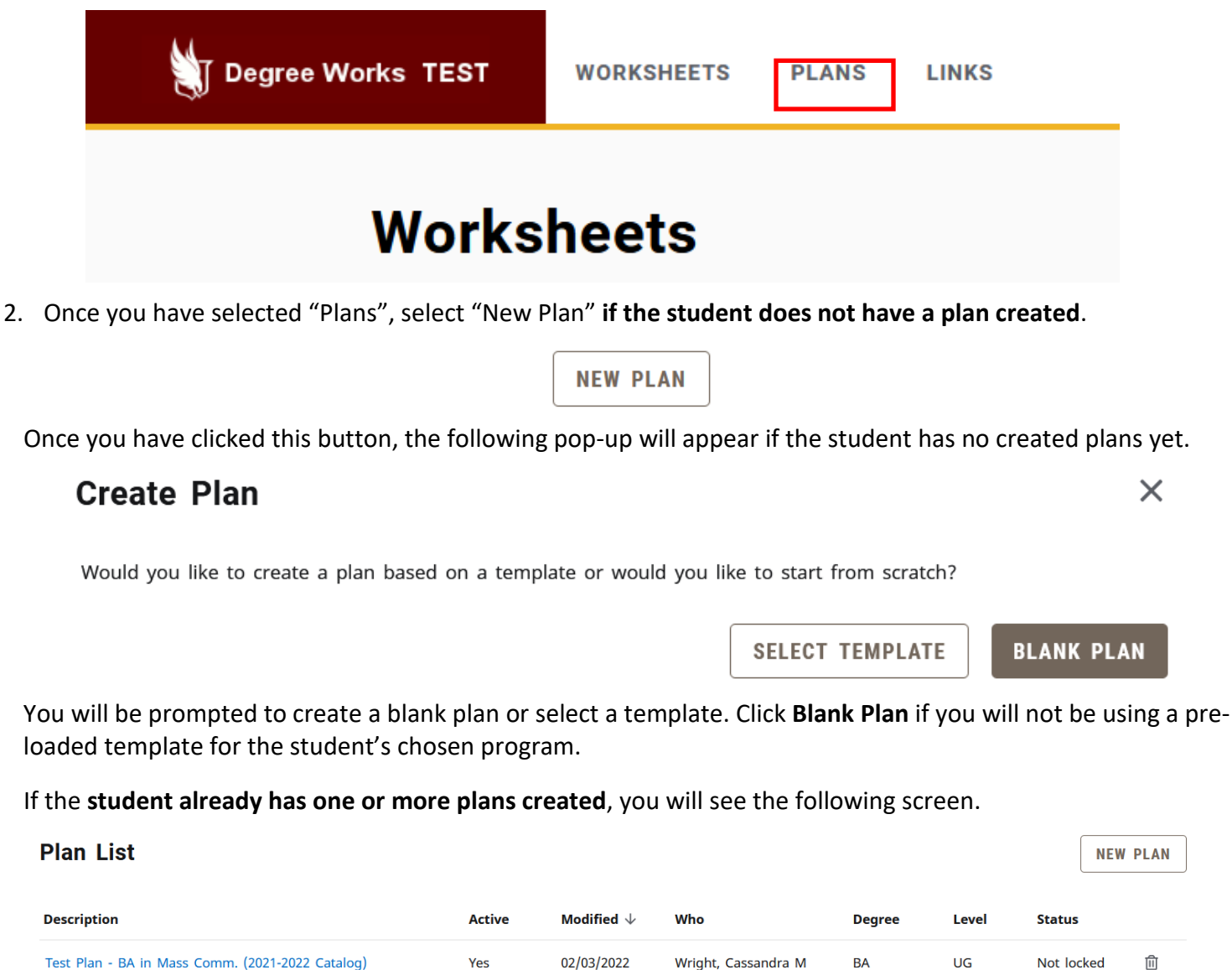

 $\bowtie$  $\bowtie$  $\,$   $\,$   $\,$ Page  $\begin{pmatrix} 1 \end{pmatrix}$  of 1  $\rightarrow$ 

You can edit or review each of those plans by clicking on the plan name.

\* **Ideally, you will want to have only one plan** for the student's program checklist or program of study that is maintained rather than creating a plan for each advising term.

Total results: 1

### **Steps to Building a Plan**

- 1. Select the starting term for the plan
	- Select from the drop-down menu then click "**Submit**".

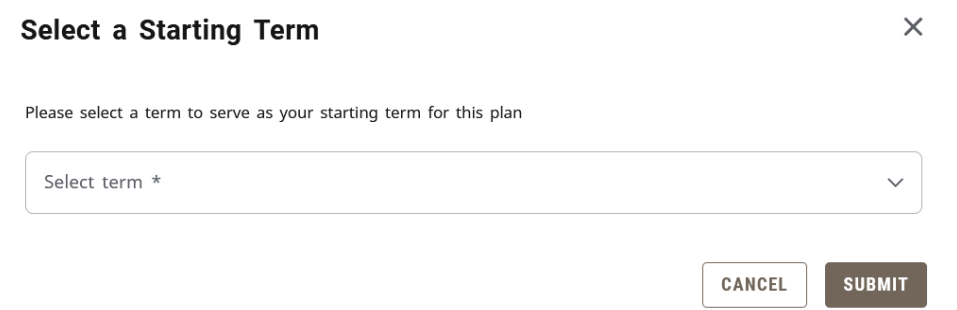

- 2. Name the plan
	- Consider using the name of the program or major. This is helpful if a student changes majors because they will be alerted that this is not the plan they should be following now.

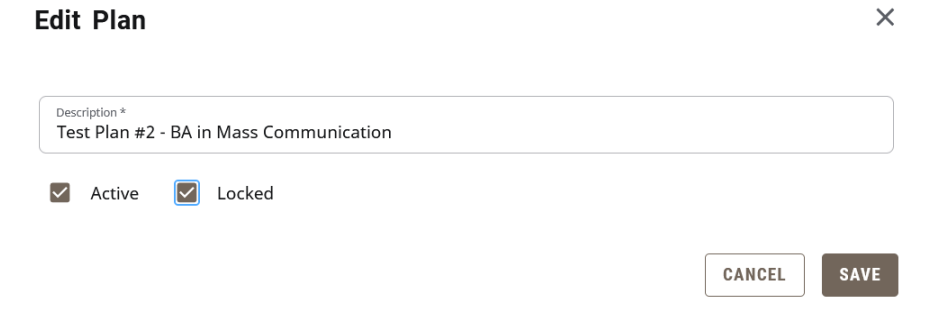

- 3. Make sure that the student's degree matches the plan degree.
- 4. Advisors have the option to mark the plan active and/or locked.
	- **Active** plans should indicate that the plan is current. Outdated or old plans should not be marked active.
	- **Locked** plans do not allow students to edit the plan. Only advisors may lock or unlock a plan.
	- Plans must be marked both active and locked to use the tracking feature (i.e. on-track, off-track, warning). Only one plan should be marked both active and locked.

**Add a term** by clicking on the **ADD TERM** button at the far right.

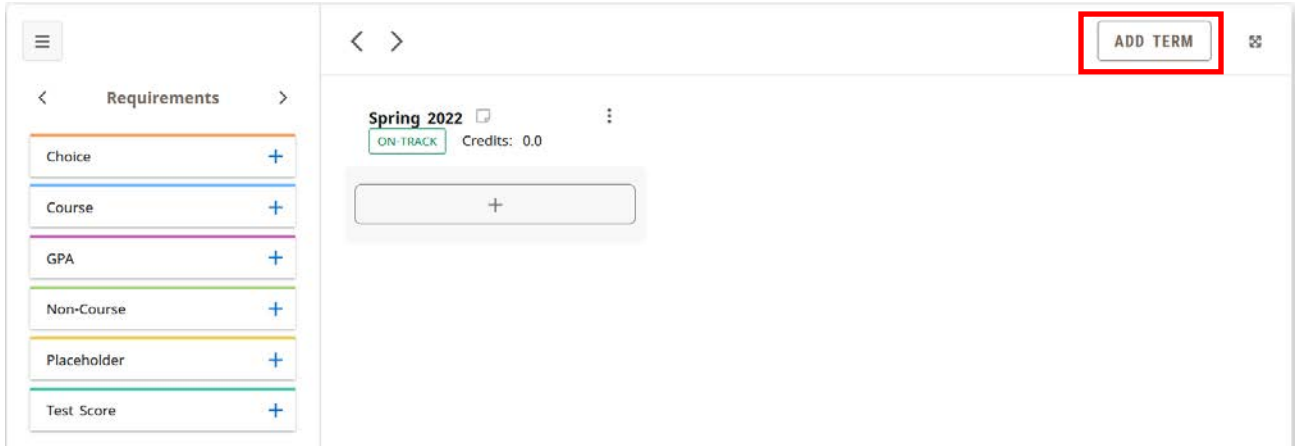

If you need to **delete a term**, click on the three vertical dots to the right of the semester you want to delete then select **Delete this term**.

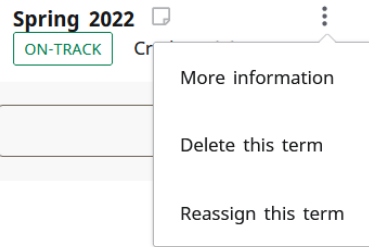

Once you have added the semesters, requirements can be added. There are several requirement options to choose from on the **Requirements** from the left sidebar options.

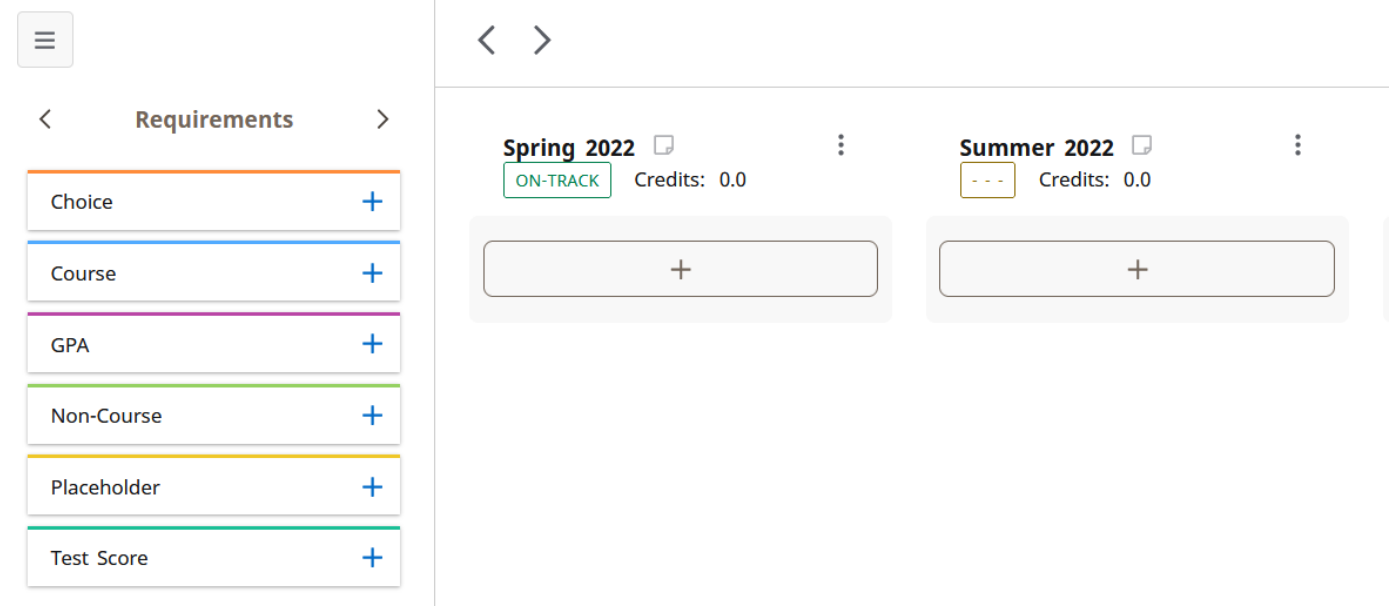

Once you have added the semesters, requirements can be added. There are several requirement options to choose from on the **Requirements** from the left sidebar options.

### **Requirement Options**

- **Choice:** Use this when there are several course options that can fulfill a requirement. For example, a student can take MCOM 325 or 348 for the major.
- **GPA:** You can plan for three types of minimum GPAs for a term: Class, Major, Student System Overall GPA.
- **Non-Course:** Plan for non-course items that need to be completed as part of a degree with this requirement. Examples include a Comprehensive Exam, Oral Exam, Capstone, Graduate Portfolio, etc.
- **Placeholder:** These requirements are informational only and are not included in tracking. Click on the arrow to see all the options. These can be beneficial because you can select "General Elective", "Lab Science", or other options and can further specify by typing what you want the student to plan for in the "Value" box. Placeholders do not allow for a credit count.
- **Course:** A single course can be planned for with this requirement. *\****You will likely use this requirement option the most.** A course can be entered manually or from a list of courses by prefix or from a "still needed list".
- **Test Score:** Tests that need to be completed as part of a degree can be planned for with the test requirement.

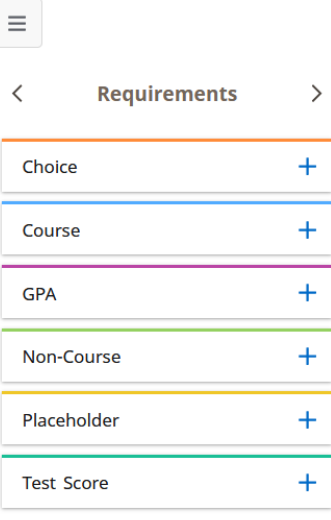

### **Adding a Planned Course**

- After selecting "**Course**", select the term to add the course to from the drop-down menu.
- Type the course prefix and course number in the "Course requirement" box. Press enter or wait for the course to appear. Select the course.
- Other course specifications: You can also specify a minimum grade that must be received in the course and the delivery method, such as on campus or online.
- Click "Save" to save this course to the semester.

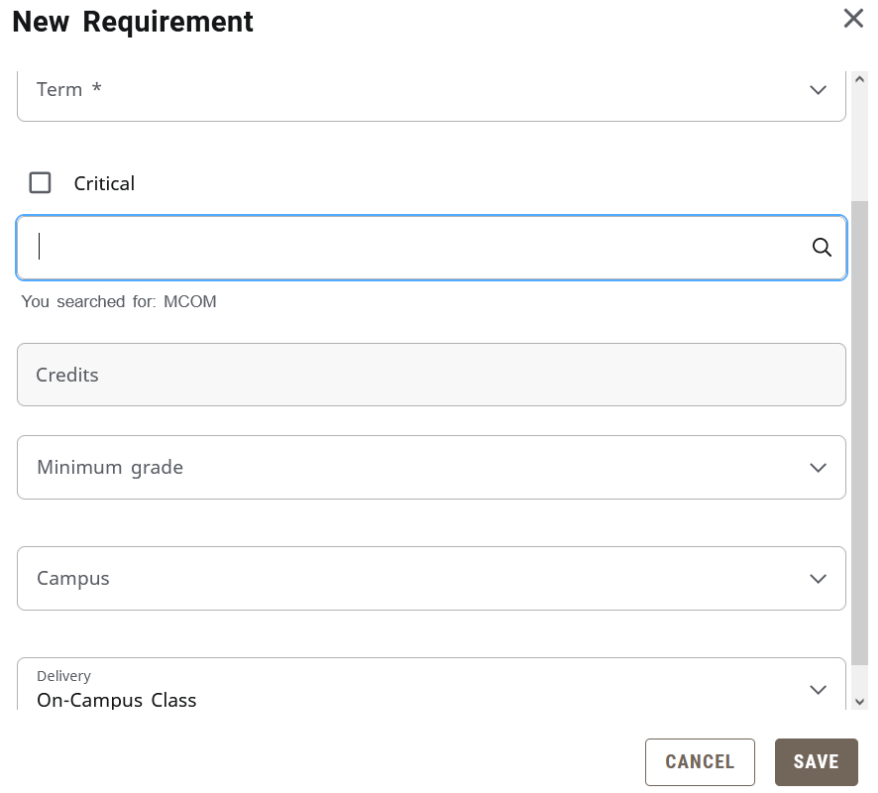

### **Adding a Choice**

The Choice requirement option allows you to add several choices for a student to choose from in a specific semester.

- After selecting "**Choice**", select the term to add the choices to from the drop-down menu. Type the course prefix and course number in the "**Choice requirement**" box. Press enter or wait a moment for the course to appear. Select the course.
- Click on "Add" to the far right. This will allow you to add an additional course choice (or several choices) to the semester.
- Next, add the next course option(s) as you did the first.
- You can also specify the number of credits that should be taken when a student selects one of these courses. A minimum grade may also be added to the choice.
- Click "Save" to save these course choices to the semester.
	- "**Add a paired course or lab**" should only be used when courses must be or are best taken concurrently, such as BIOL 150 and BIOL 151.
- The planned requirement can also be marked critical.
- Choice options in a plan will always appear below the planned courses and will have an orange bar on the top.

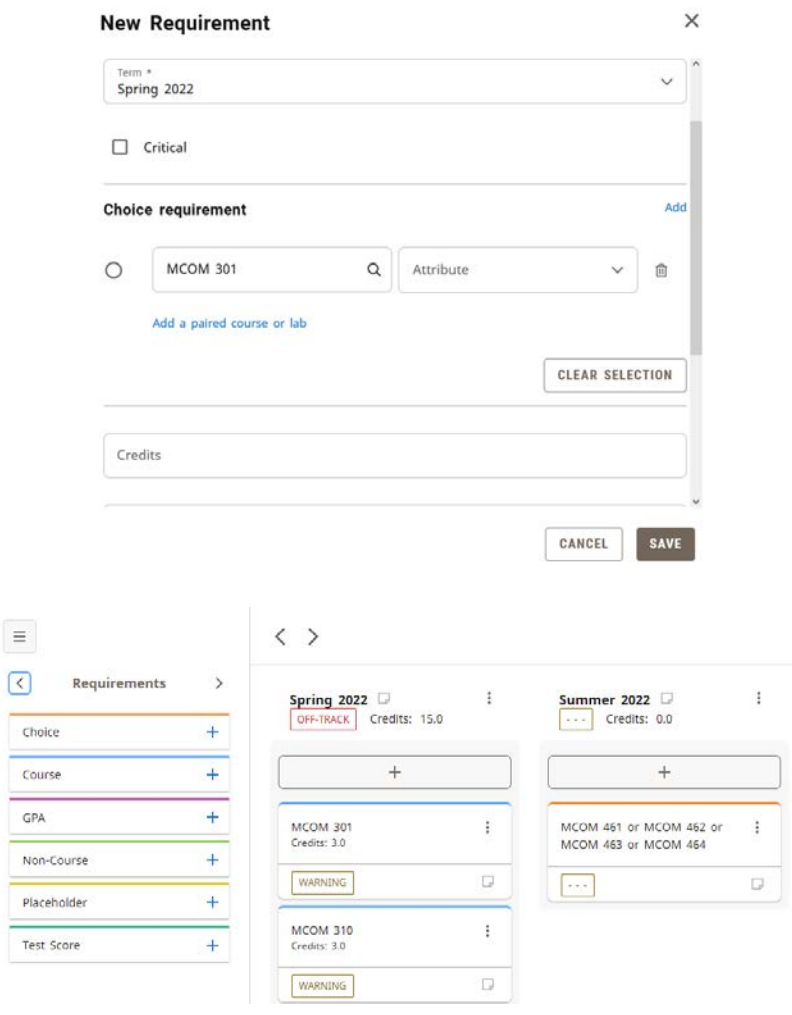

### **Adding a Placeholder**

Placeholder requirements are informational only. Advisors and students may find these beneficial because you can select from various options and add information in the value field.

- After selecting "Placeholder", select the term to add it to from the drop-down menu.
- Select from the list of pre-built placeholder options (our example here is "Elective").
- Whatever is added in the "Value" field will display to the student in the plan.
- Click "Save" to save the placeholder to the semester.

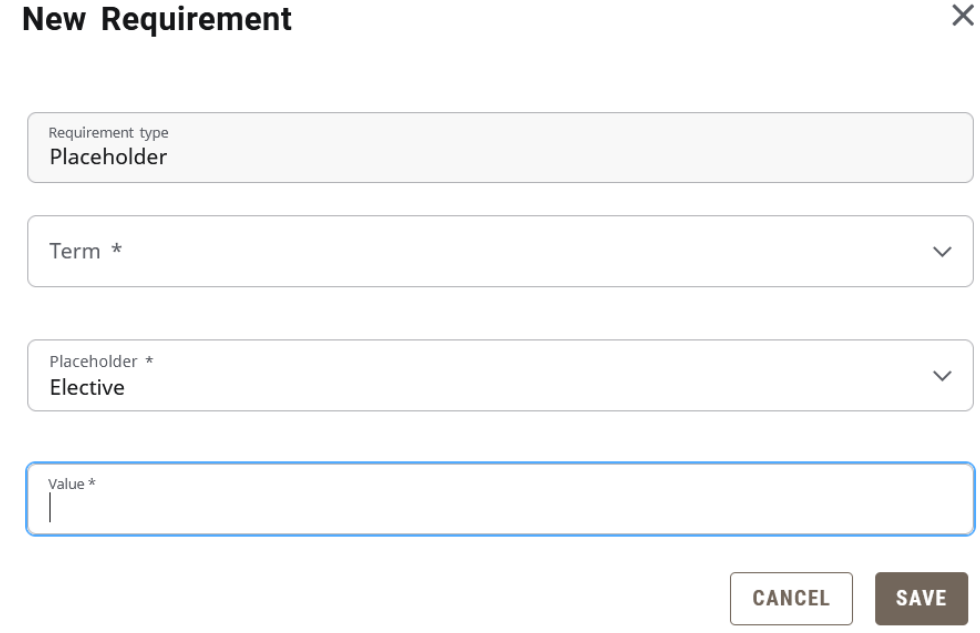

### **Other Options for Adding Courses**

### **Click on the + at the top or bottom of a specific term.**

You may then add a single course or multiple courses by:

- Typing in the course subject in the "**Subjects**" box. This will bring up a list of course subjects.
- Select the subject that corresponds to the course prefix (i.e. Biology=BIOL). This will bring up a list of all courses in the selected subject/prefix.
- Click the box beside any/all of the courses you want to add. You can add multiple course subjects to the term before clicking on "**Add to plan**" at the bottom left. (You can easily uncheck a course or click the "x" beside the course if you change your mind.)
- Courses will be added to the term you are working in and will be displayed in the order they are selected.

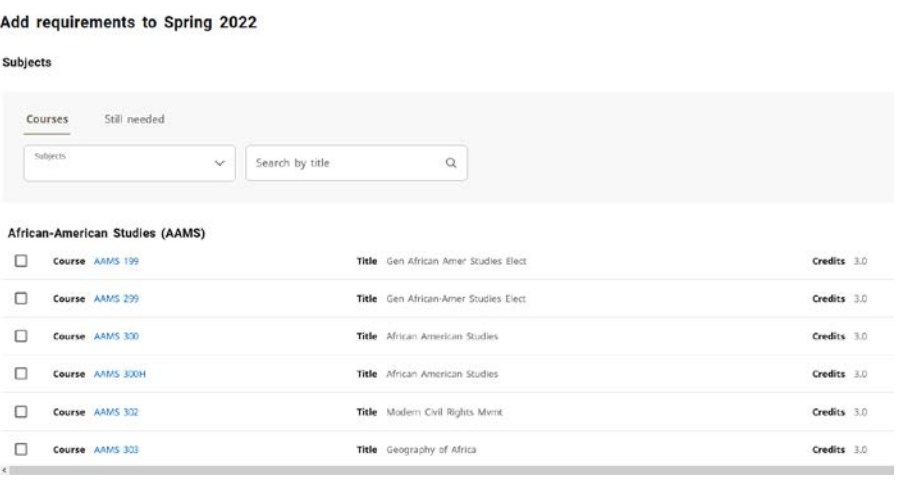

**Click on the left arrow beside "Requirements" in the sidebar to reach "Courses" or click on the arrow to the right for a list of the "Still Needed" courses.**

- Type the course title (or portion of the title) in the "Course Title" box. This will bring up list of courses that contain that word in the title. (Example="Intro to")
- The drop-down will populate with all known active course prefixes in Banner that contain the word "Into to" (from our example).
- Click the drop-down arrow to the right of the course prefix to see the course. Click and drag the course to the term the course is to be planned in. (Example=ACCT 280 "Intro to Financial Accounting")

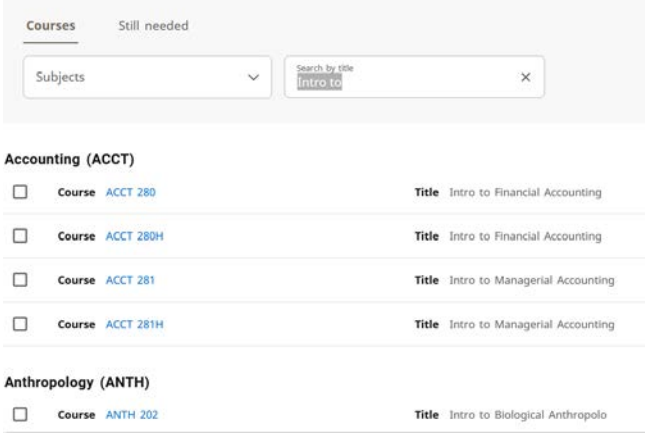

### **MOVING A COURSE TO ANOTHER TERM**

If needed, you can drag and drop requirements to different semesters. This is beneficial as changes occur throughout a student's progression toward their degree. If the student did not take a course during the specified semester, simply move it to another semester. The course (or other requirement) may also be reassigned to a different semester via the ellipsis on the top right-hand corner of the class.

### **ADDING A NOTE TO A COURSE**

To add a note to a requirement, click on the paper icon at the bottom right-hand corner of the class. Once the note is saved, the small note icon will be outlined in blue.

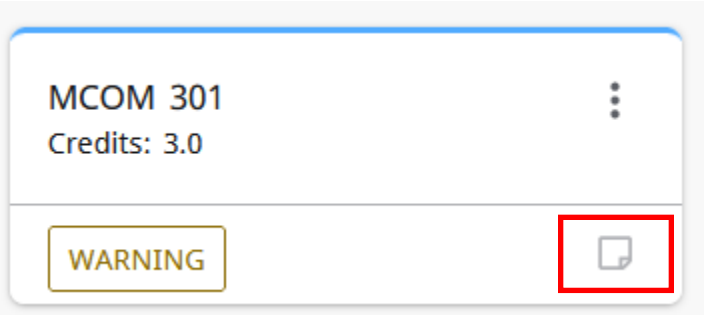

### **Audit View of the Plan**

This view displays the student audit in a separate browser tab. If you would like to see the plan side-by-side with the audit, you will need to use two screens.

The Audit view can help students verify completeness of the plan. If a course has been taken, the course will be listed on the left of the respective block (Major, Minor, etc.). If the course has not been taken, but is found in the student plan, the course will have **(IP)** beside the course number. If a course is listed as "Still needed" then it has not been taken or added to the plan.

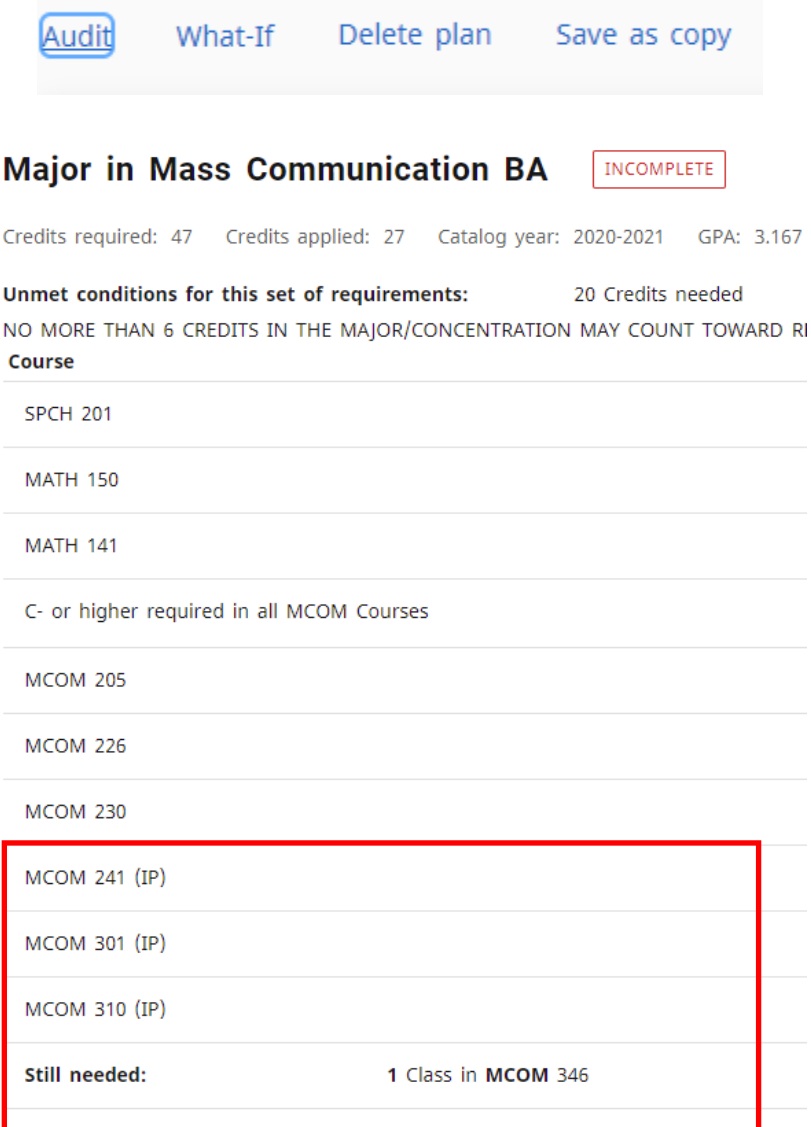